## **Site internet de la comcom Utilisation du module de gestion Insérer une photo**

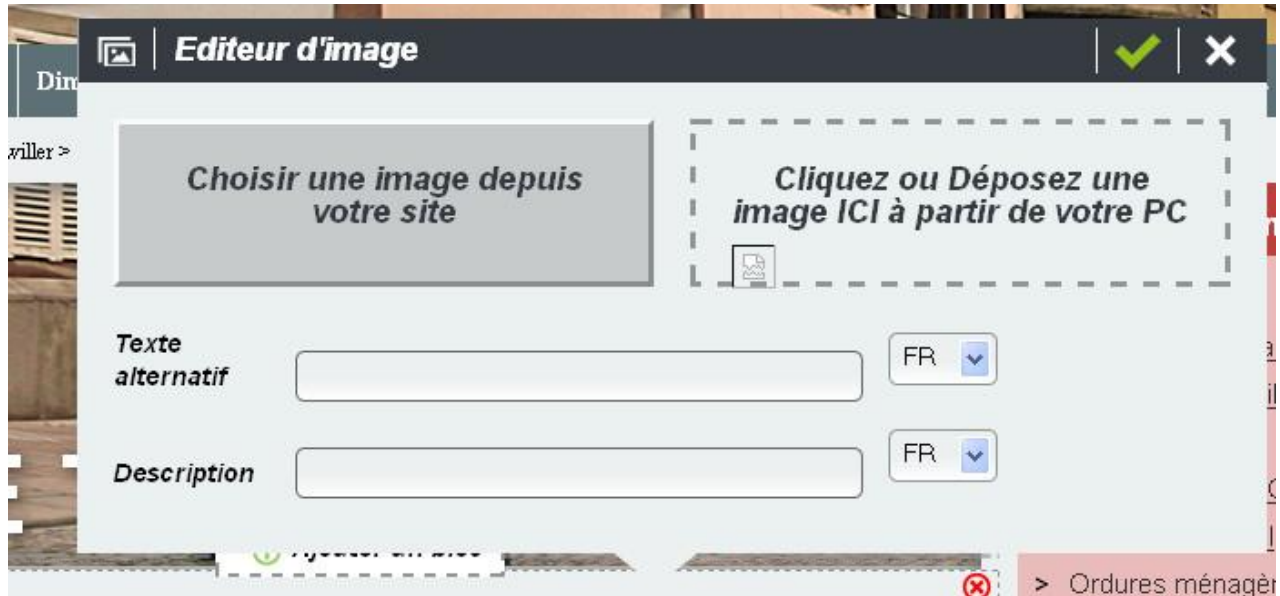

En cliquant sur l'appareil photo, la boîte de dialogue ci-dessus s'ouvre.

Choisissez la photo à insérer en cliquant sur « Déposez une image ici à partir de votre PC » (selon la taille de l'image, cette opération peut prendre un certain temps).

On peut remplir les 2 cases :

TEXTE ALTERNATIF : s'affiche à la place de l'image quand elle n'est pas encore chargée.

DESCRIPTION : s'affiche quand on passe la souris sur l'image.

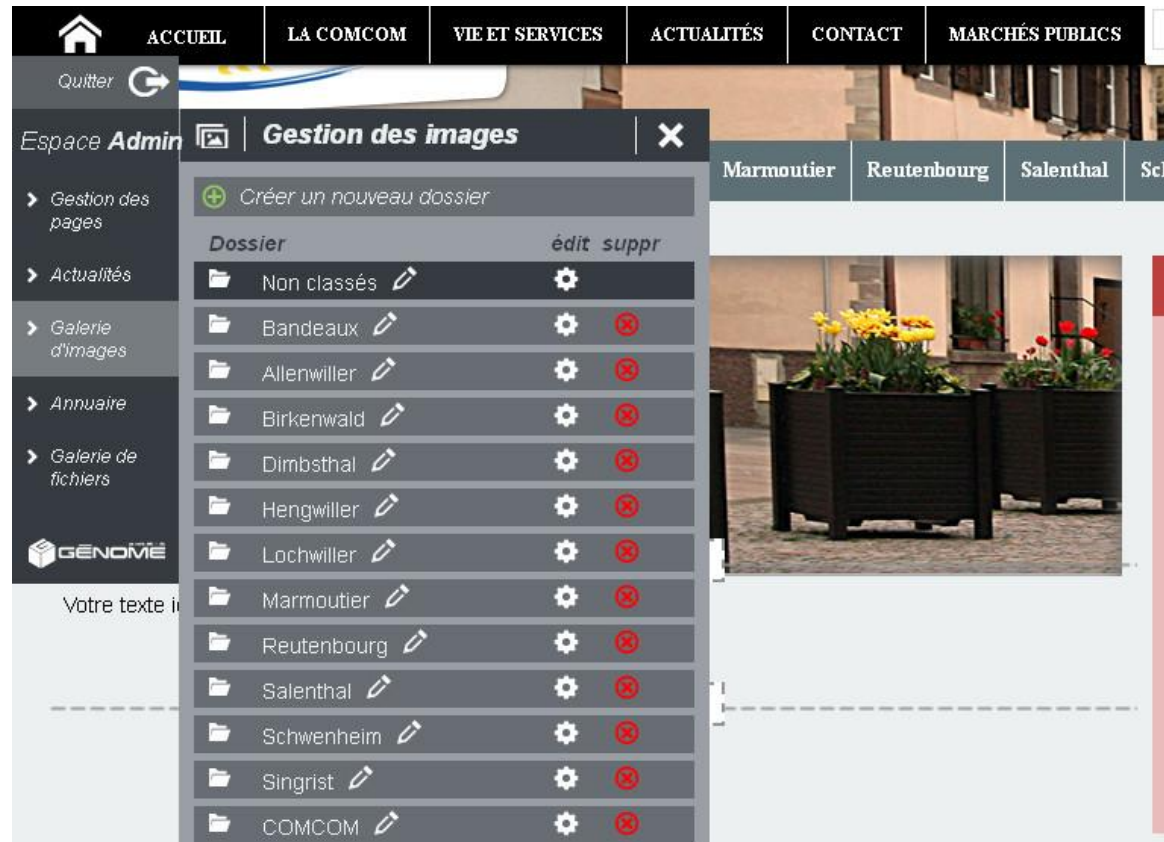

L'image ainsi chargée est stockée dans la GALERIE D'IMAGES, dans le dossier NON CLASSES. **Il est nécessaire de la ranger dans le dossier de votre commune**.

Cliquez sur « Galerie d'images », puis sur « Non classés ».

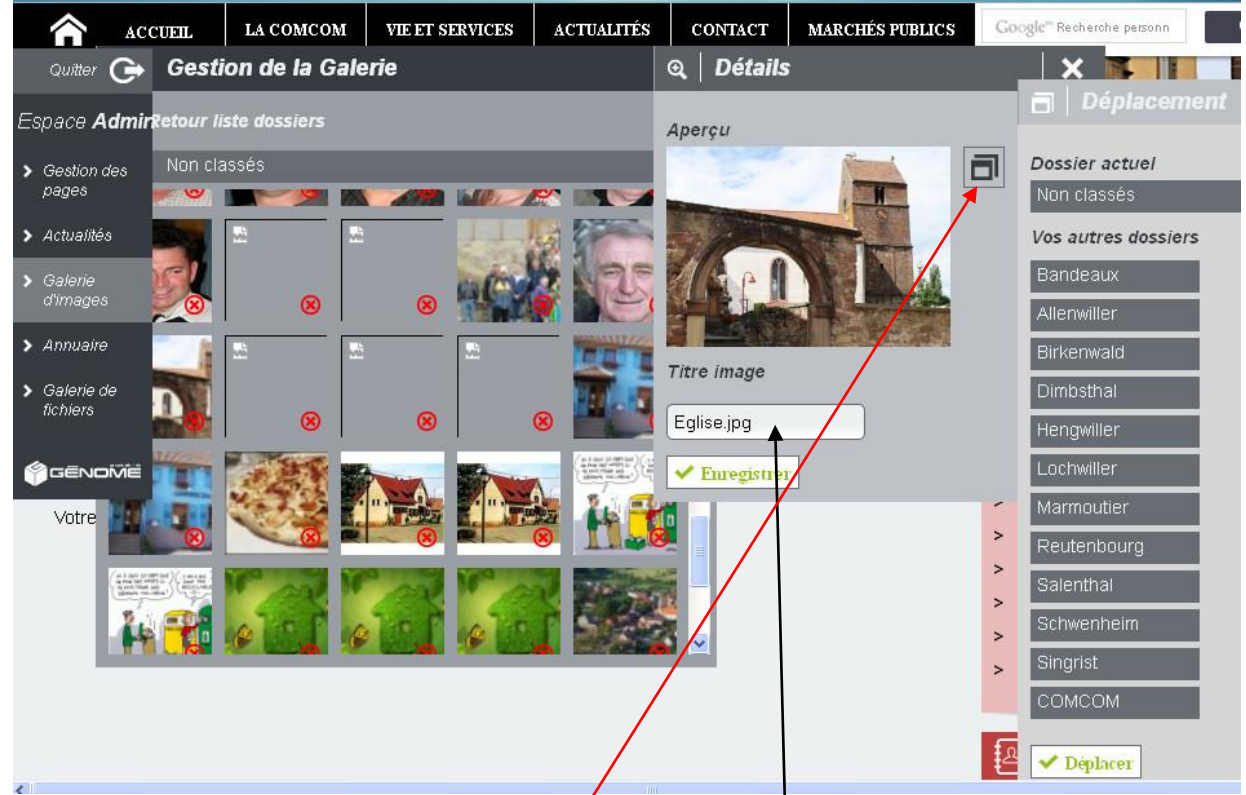

Cliquez sur l'image à déplacer. Il est possible de  $\ell$ hanger le titre. (pas de lettres accentuées dans un nom de fichier, ni de point, virgule, apostrophe…)

Cliquez sur les 2 carrés qui se chevauchent.

Cliquez sur le nom de votre commune, puis sur DEPLACER.